# $\Big\{$ Лабораторная работа №1

### Открыл начальное изображение в Photoshop:

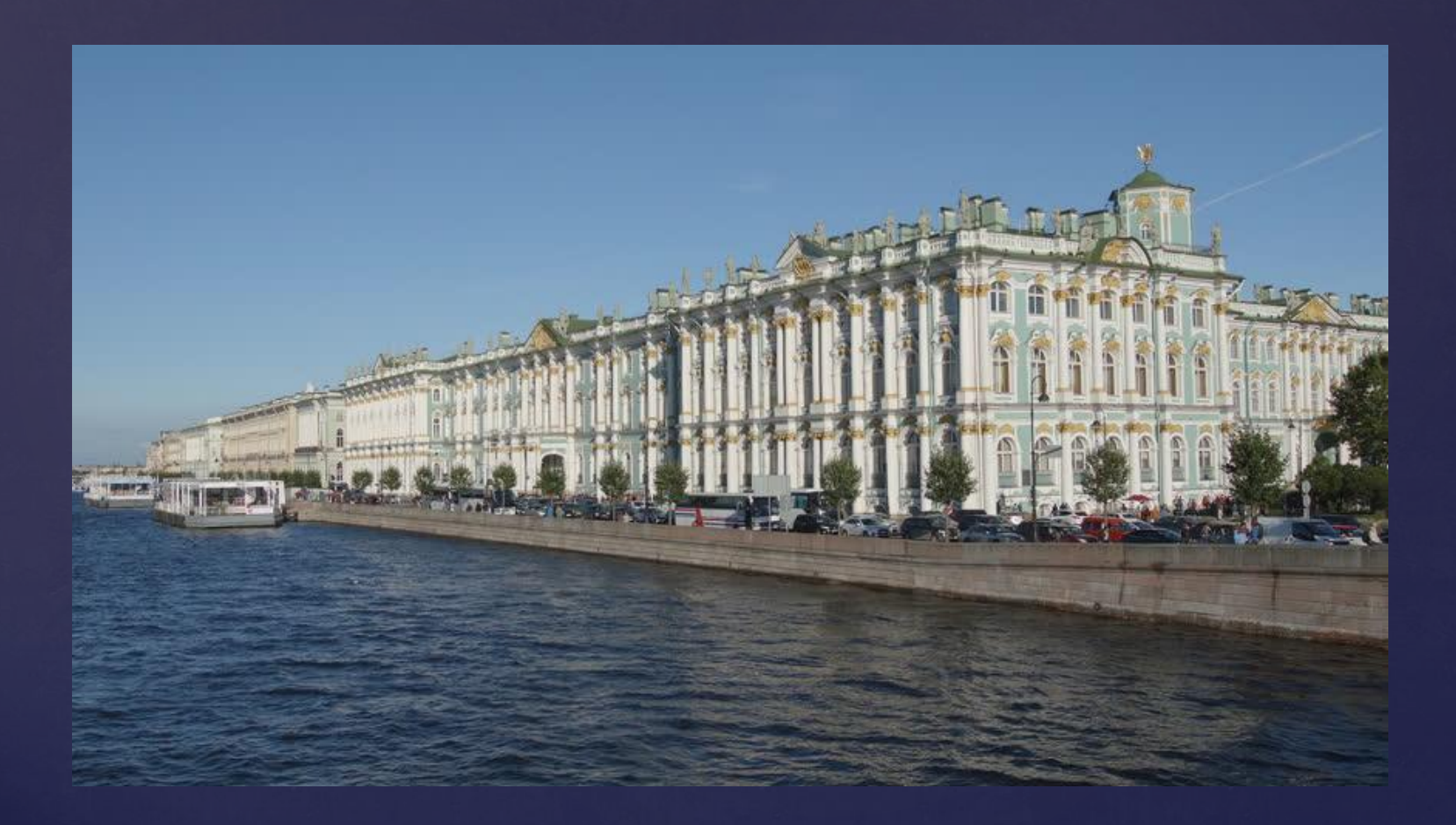

С помощью инструмента «Магнитное Лассо» выделил верхнюю часть рисунка как показано на изображении:

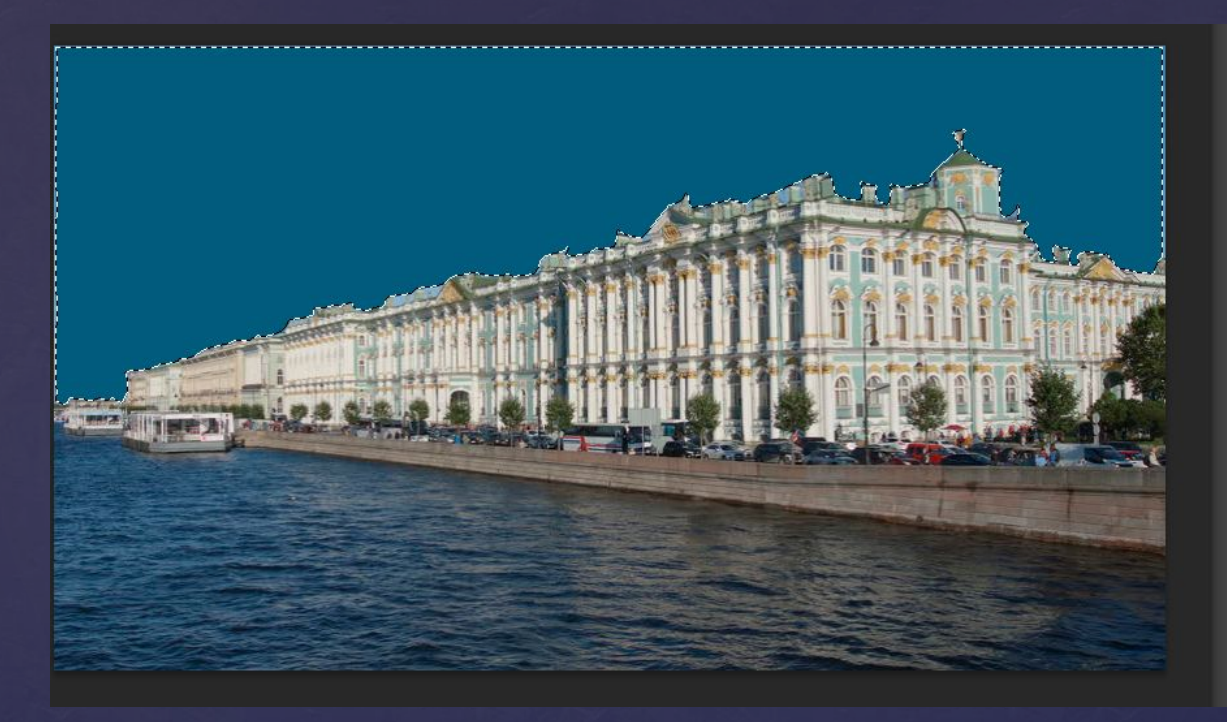

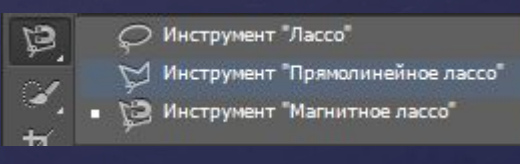

Далее щелкнул по пиктограмме инструмента Brush(Кисть). Выбрал основной цвет кисти. На панели опций щелкнул по стрелке в поле Brush, чтобы выбрать тип кисти. Щелкнул мышью где-либо вне панели выбора кистей, чтобы закрыть ее.

Теперь перенес курсор на изображение и начал закрашивать выделенную Область:

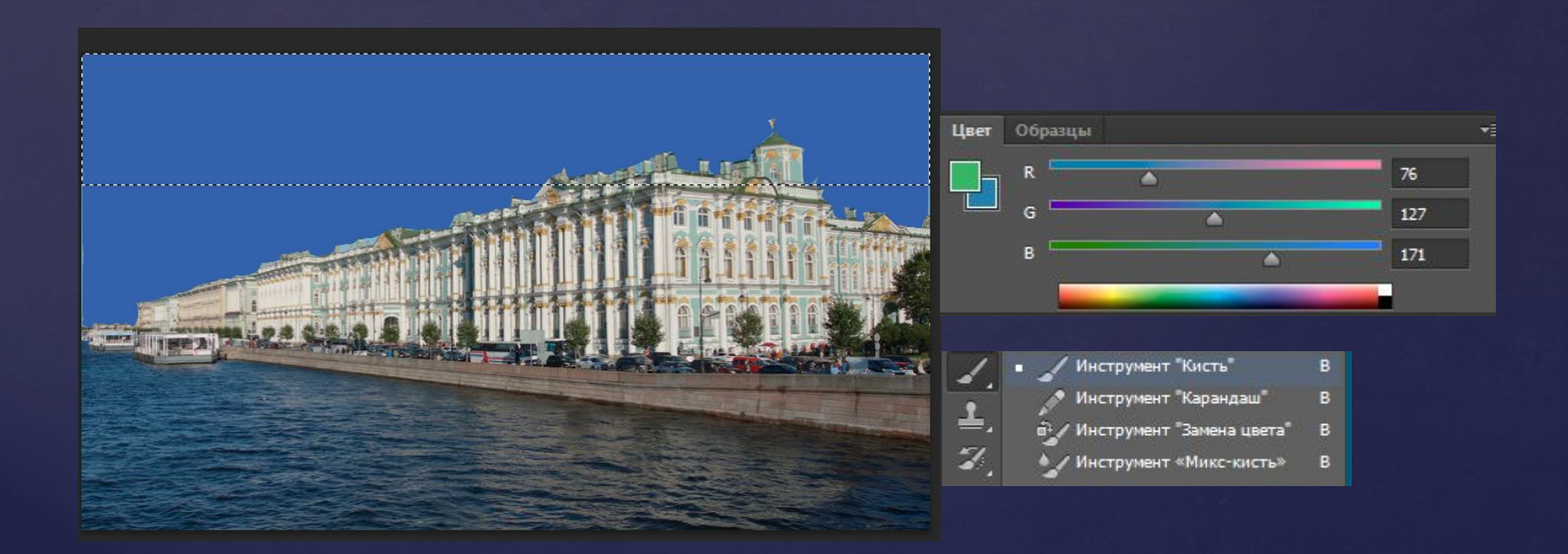

Затем снова выбрал магнитное лассо, нажал правой кнопкой мыши на изображение и выбрал пункт «отменить выделение». Аналогичным образом 1-2 раза сделал часть неба еще темнее.

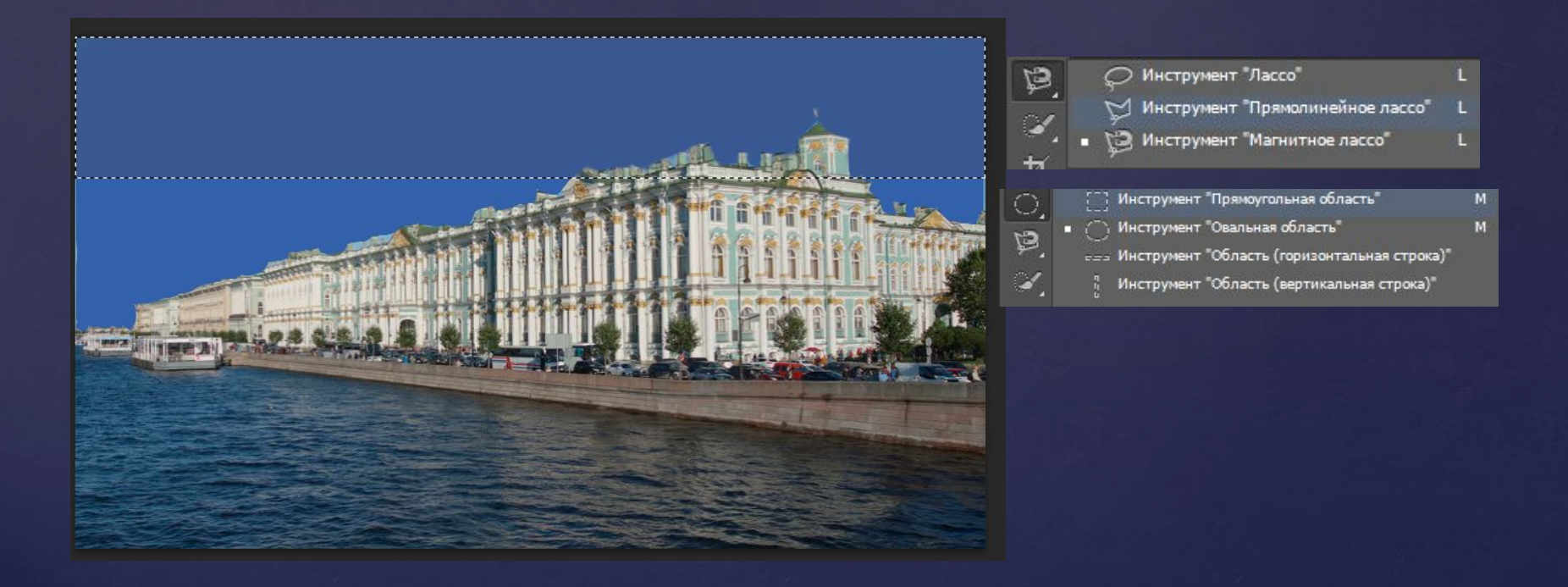

#### С помощью Инструмента Smudge(палец) смешал слои неба.

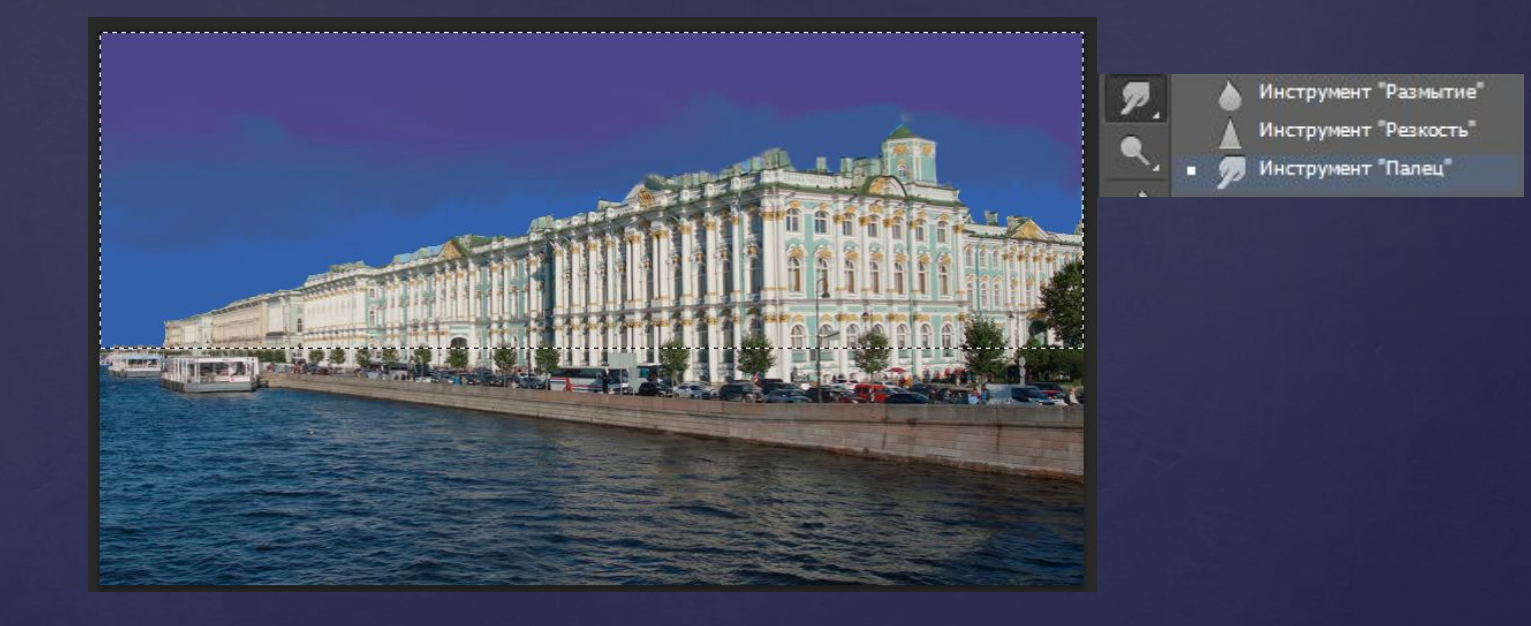

#### Выбрал на панели инструментов кисть, и нарисовал облака. Изменил цвет кисти на оттенок розового.

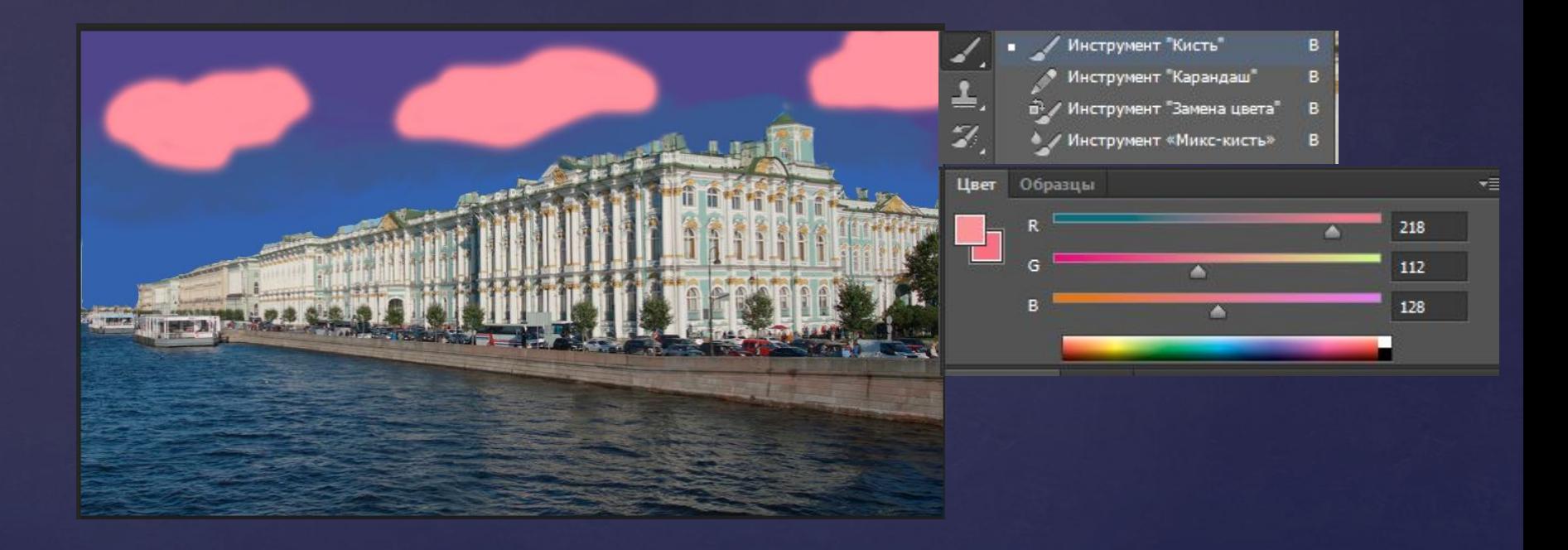

Более темным цветом сделал тени и с помощью инструмента Smudge(палец), смазал границы облаков.

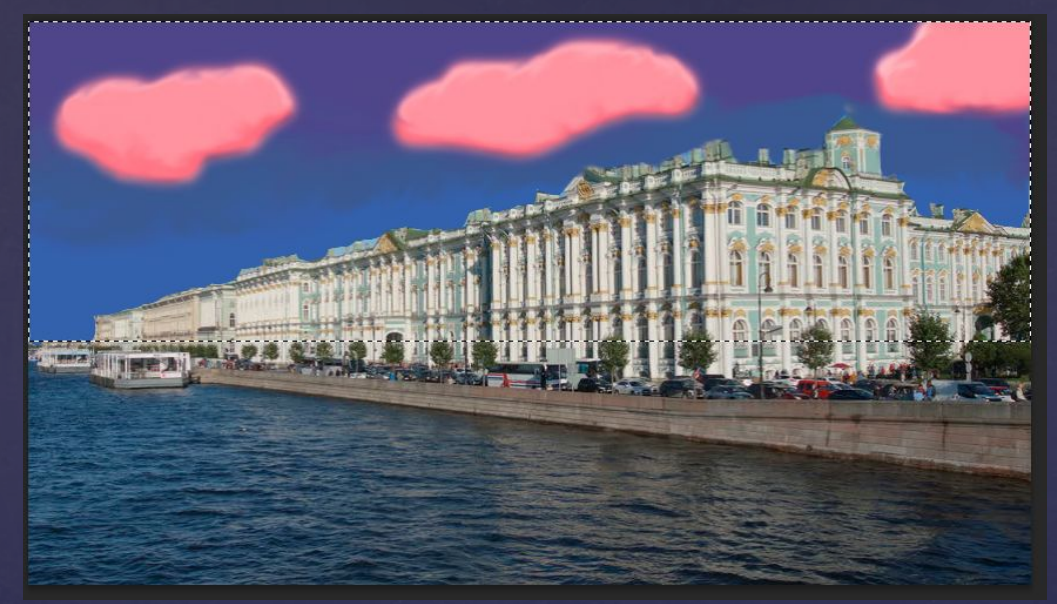

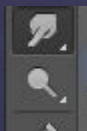

Инструмент "Размытие" Инструмент "Резкость" Инструмент "Палец"

 Отзеркалил небо сочетанием клавиш ctrl+t потянув верхний ползунок вниз и наложил фильтр «рябь» на нижний слой

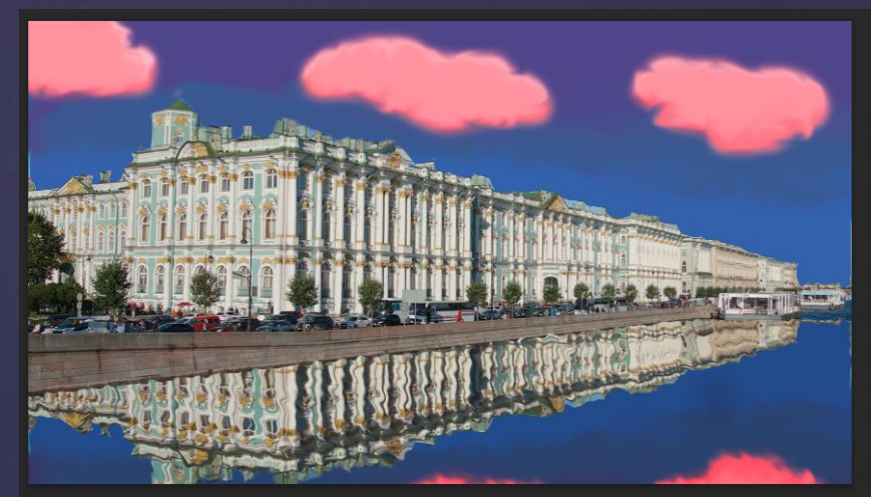

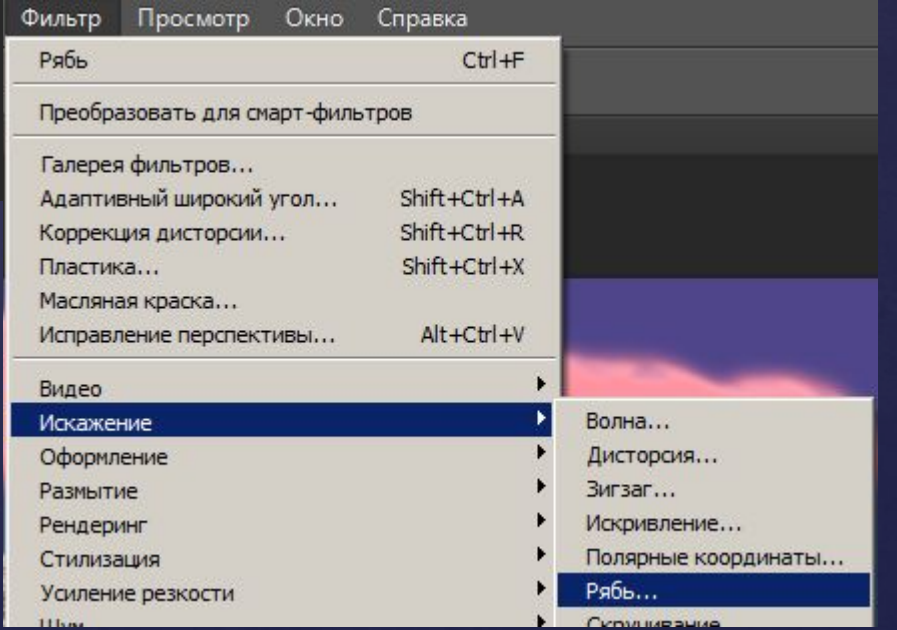

Далее с помощью инструмента Elliptical Marquee(овальная область) нарисовал Луну. Для получения правильной окружности зажал Shift.

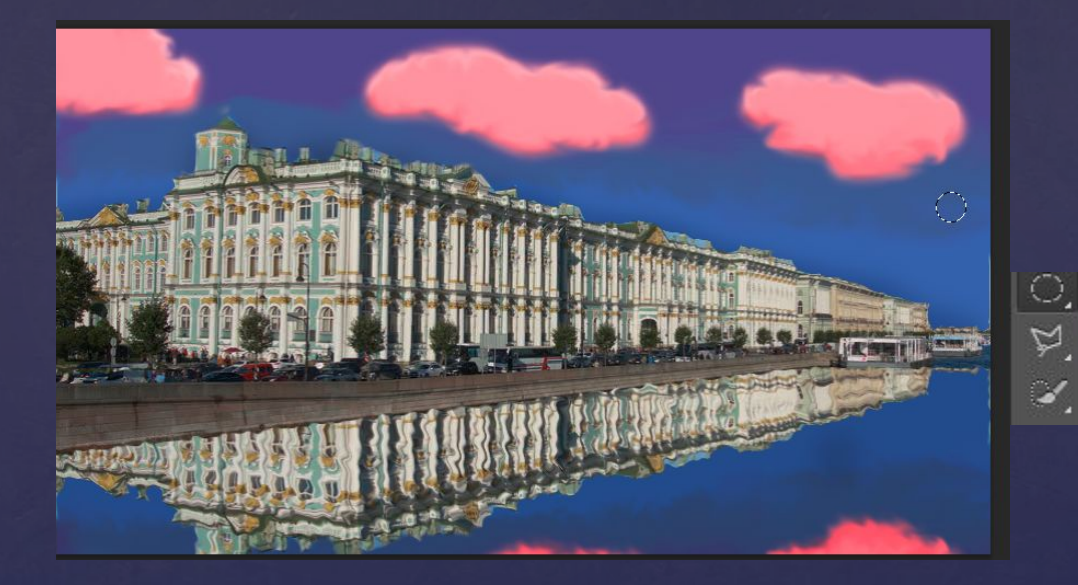

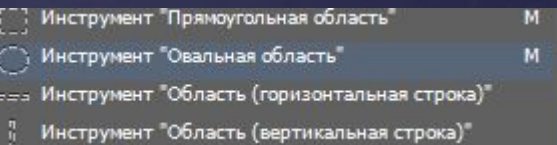

Изменил цвет кисти оранжевый. Выбрал инструмент Gradient(Градиент), зажал левую кнопку мыши и провел слеванаправо по нарисованной окружности для того, чтобы задать радиальное направление.

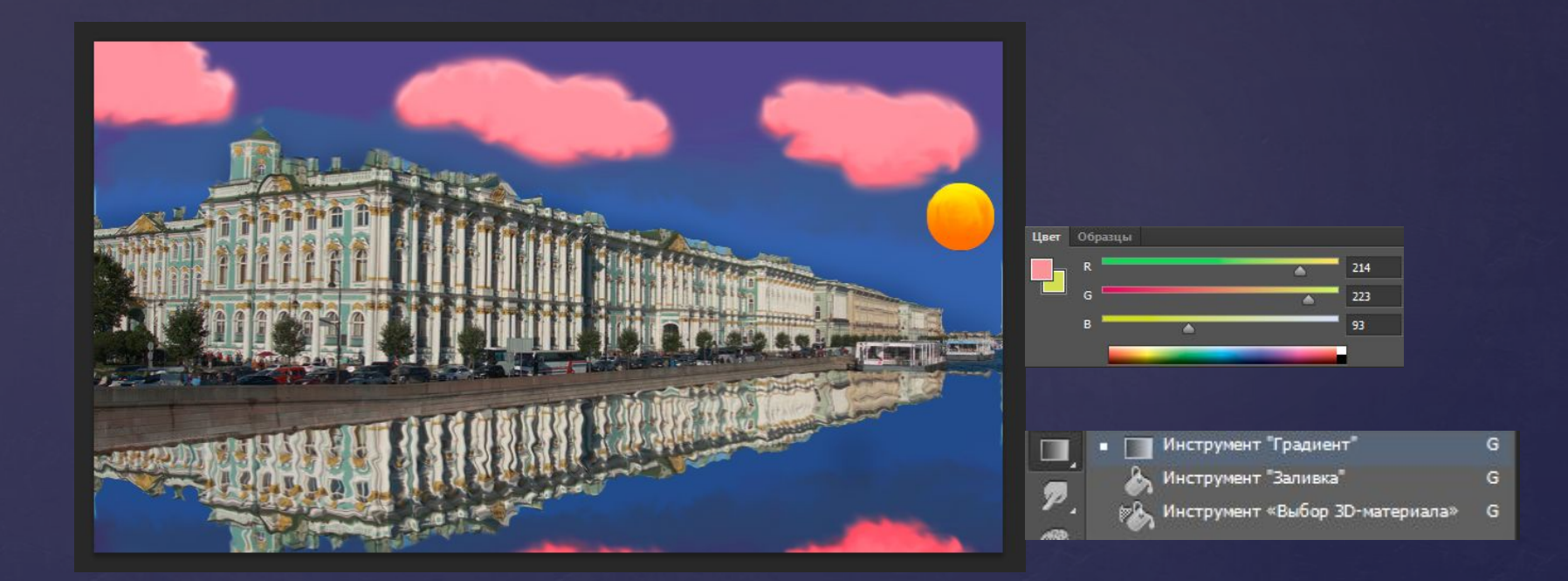

## Инструментом «Осветлитель» сделал лунную дорожку на нижнем слое.

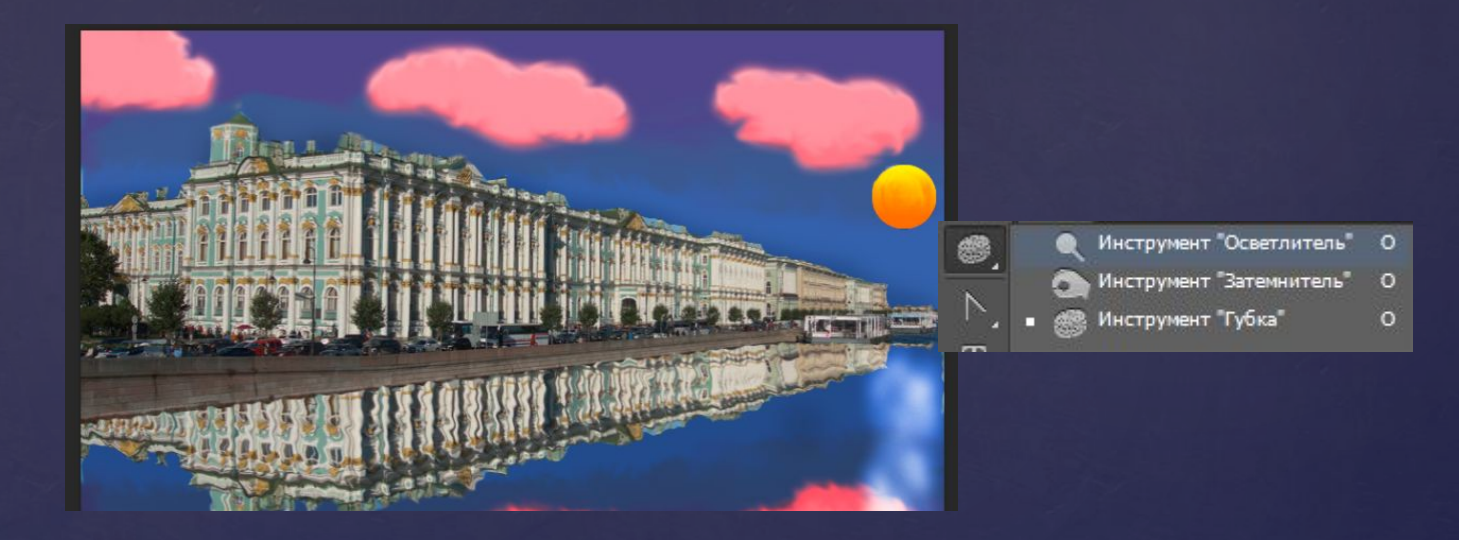

# Итог:

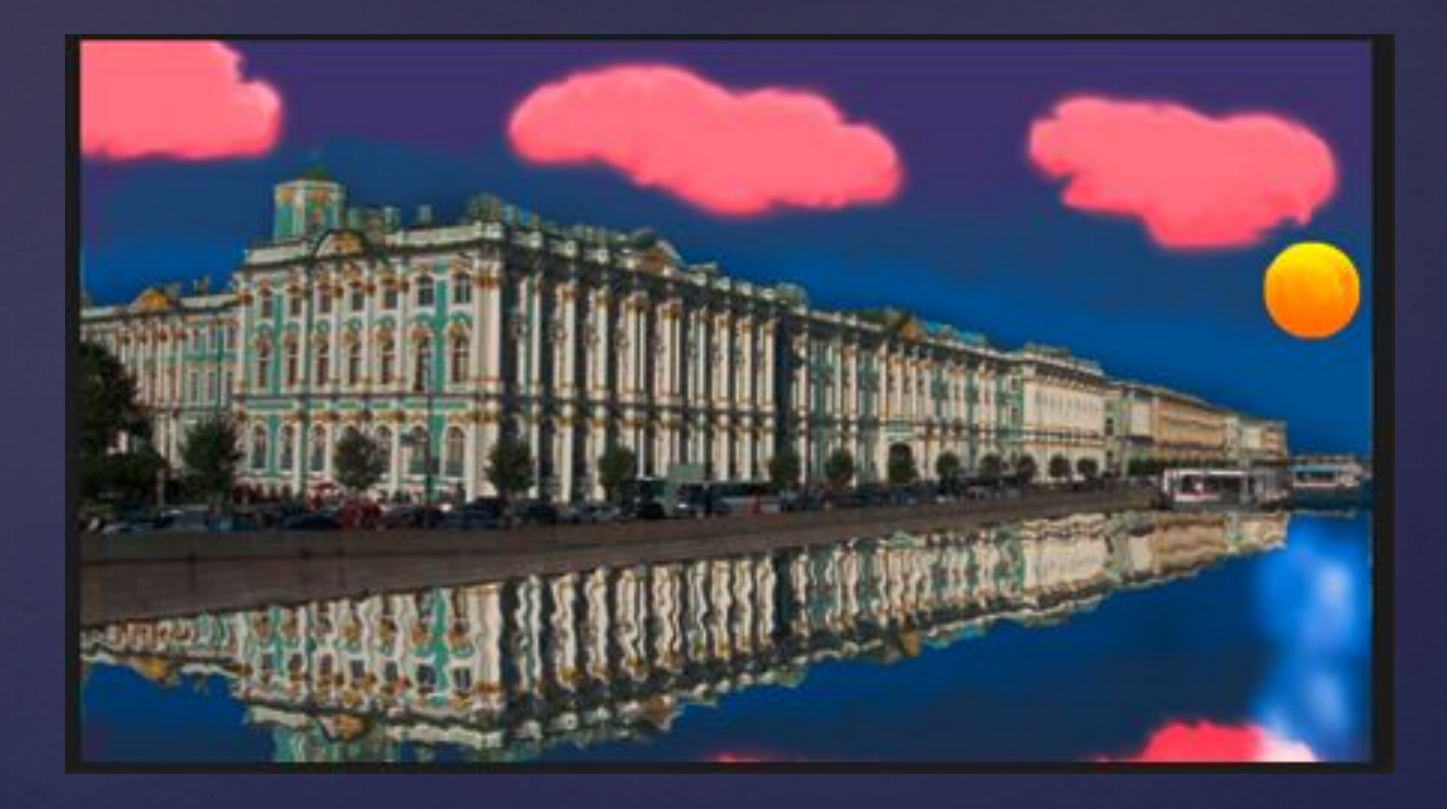